#### **ส าหรับผู้บันทึกข้อมูล**

#### การเข้าสู่เว็บไซต์สามารถท าได้ 2 ช่องทาง

1. กรอก URL : http://rms.rdi.tsu.ac.th:82/[rdiqa](http://rms.rdi.tsu.ac.th:82/rdiqa) เพื่อเข้าสู่เว็บไซต์

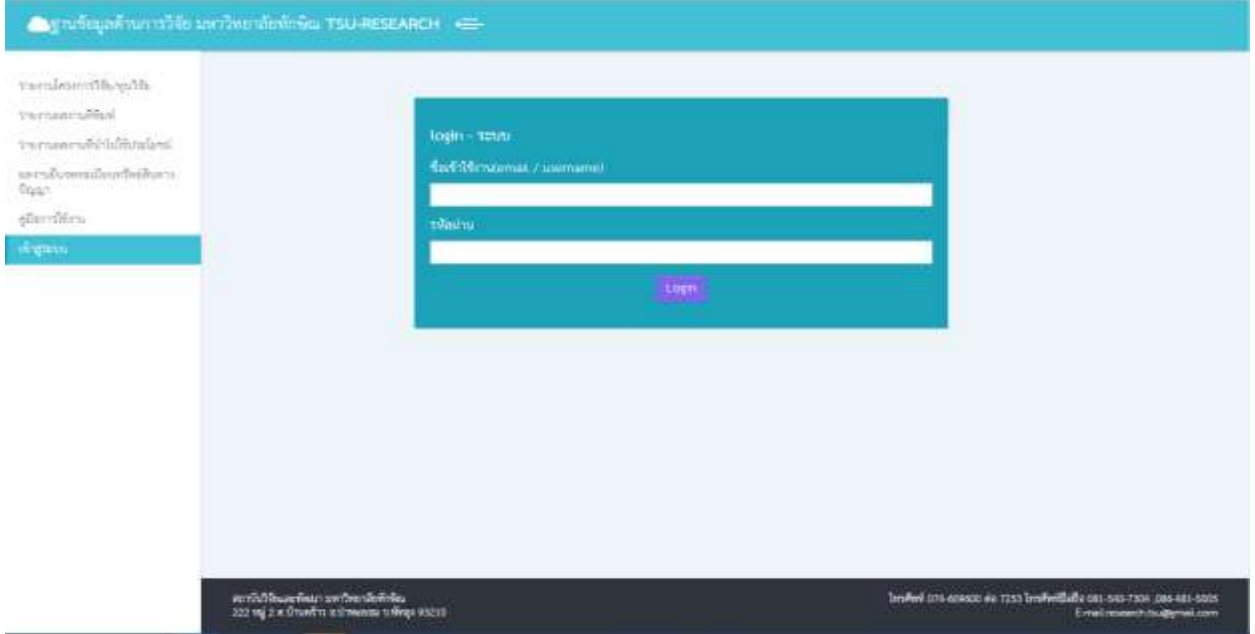

- 2.1 กรอก URL : http://www2.tsu.ac.th/org/rdi/ เพื่อเข้าสู่เว็บไซต์ของสถาบันวิจัยและพัฒนา
- 2.2 เลือกเมนู -> ฐานข้อมูลด้านการวิจัย

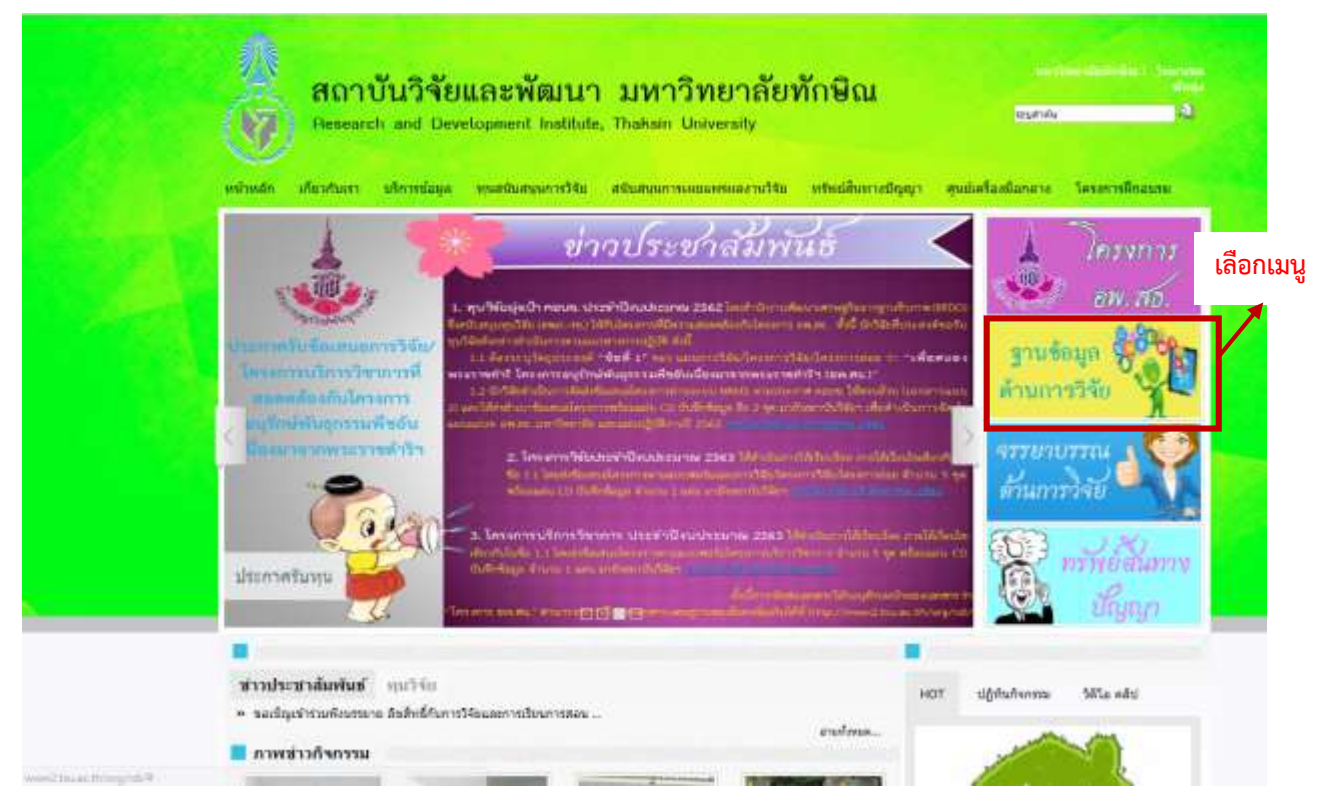

<u>เมื่อเข้าสู่หน้าเว็บไซต์หลักระบบจะแสดงหน้า login</u> เพื่อให้ท่านทำการกรอกข้อมูล Username และ Password ตามที่ได้รับ เพื่อทำการ login เข้าสู่ระบบ

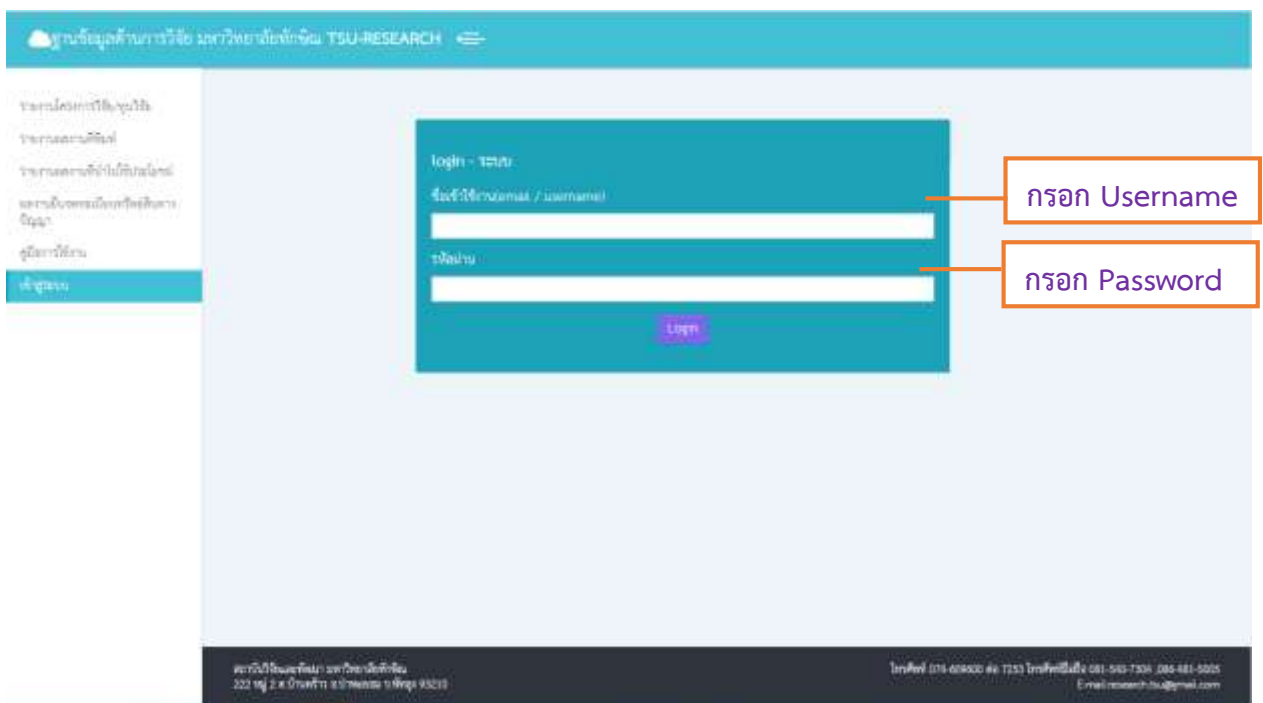

# กรณีที่ท่านเข้าสู่ระบบได้ระบบจะแสดงหน้าจอดังปรากฏในภาพ

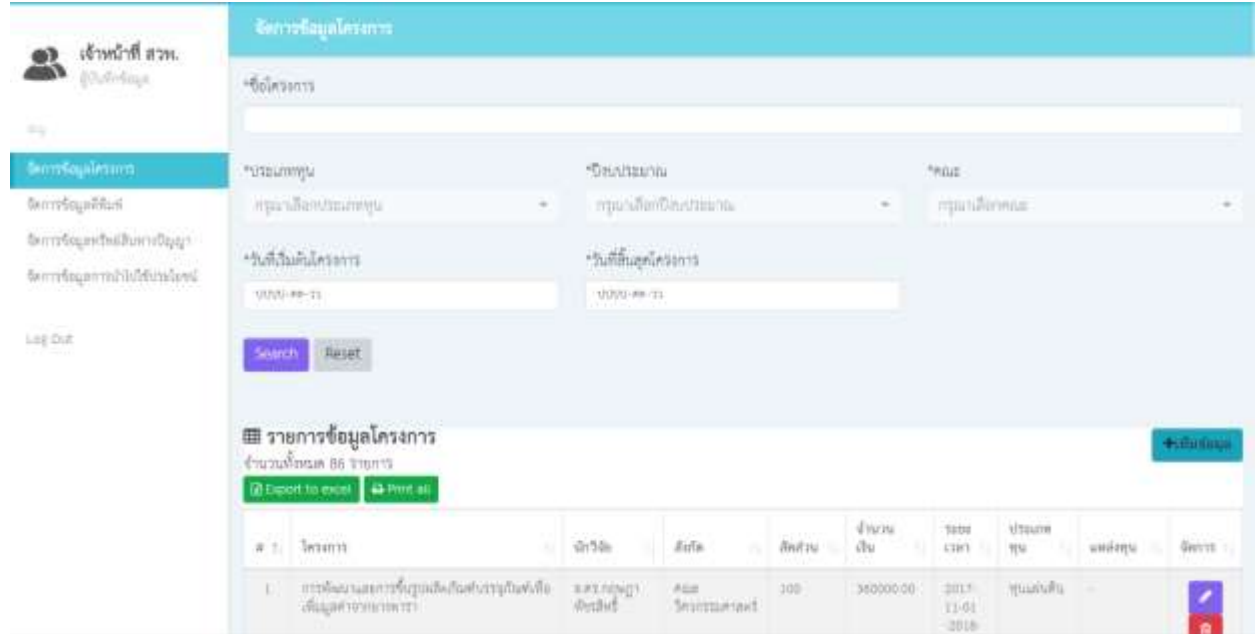

# <u>การใช้งานสำหรับผู้บันทึกข้อมูล</u>

ผู้ใช้งานสามารถเพิ่ม/แก้ไข/ลบ/ค้นหาข้อมูลตามที่ต้องการ และออกรายงานเป็น Excel โดยข้อมูลที่สามารถใช้งานได้มีดังต่อไปนี้

- **1. จัดการข้อมูลโครงการ**
	- **>> ค้นหาข้อมูล**
	- กรณีที่ผู้ใช้งานต้องการค้นหาข้อมูลตามความต้องการ ให้ระบุเงื่อนไขการค้นหา ที่ปรากฏในกรอบสีส้ม ดังภาพประกอบด้านล่าง และกด Search ข้อมูลจะแสดงผลตามเงื่อนไขที่ท่านค้นหา
	- **กรณีต้องการ Export ข้อมูลเป็นไฟล์ Excel** ให้กดปุ่ม **Export to Excel** .

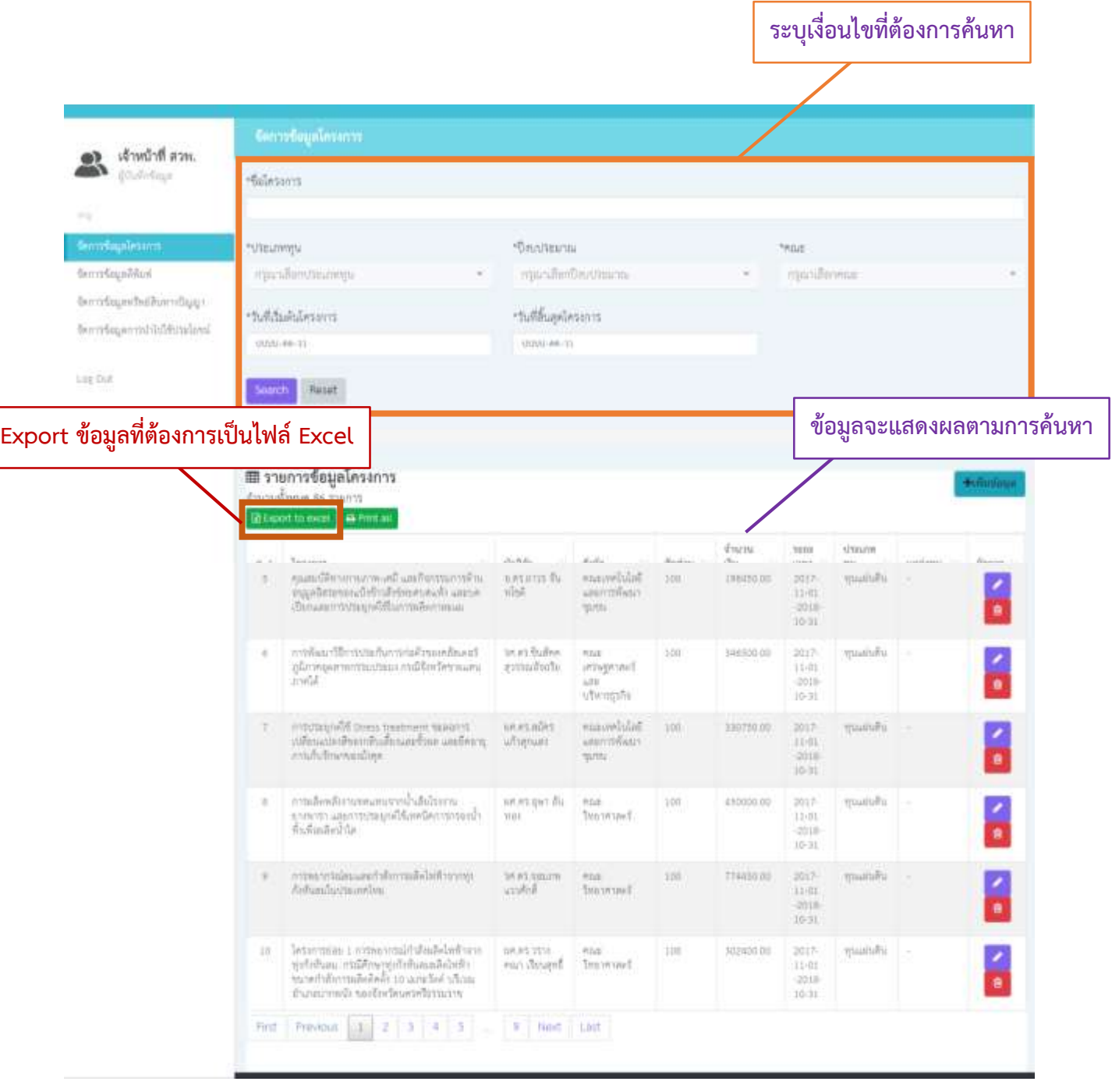

## **>> เพิ่มข้อมูลโครงการวิจัย**

**-** ผู้บันทึกข้อมูลกดปุ่ม **+เพิ่มข้อมูล** จะแสดงหน้าฟอร์มการกรอกข้อมูลดังปรากฎในภาพ

Г

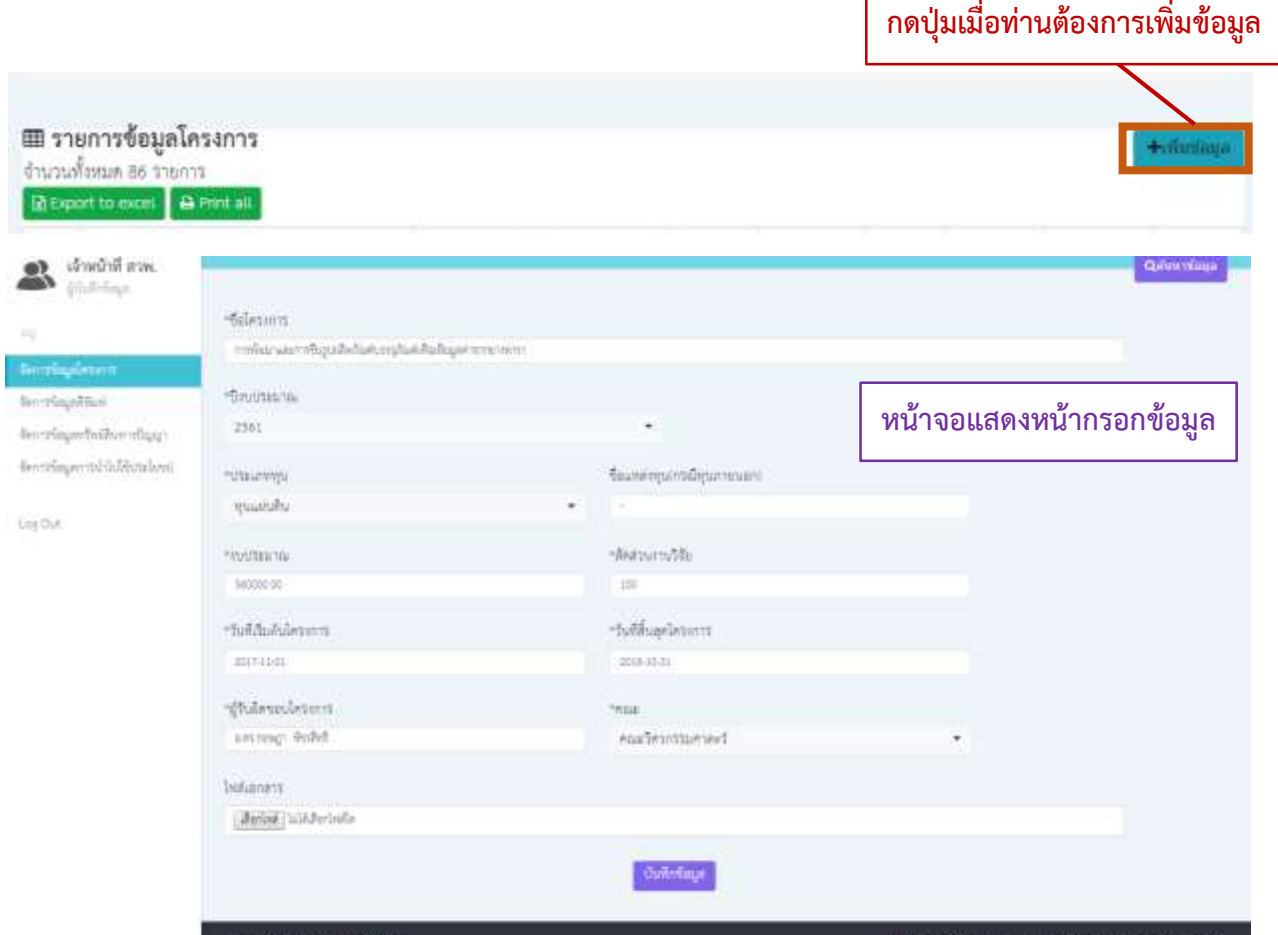

- -ผู้บันทึกข้อมูลจะต้องทำการกรอกข้อมูลให้ครบถ้วนในช่องที่มีสัญลักษณ์ (\*)
- เมื่อกรอกข้อมูลเรียบร้อย กดปุ่ม <mark>บันทึกข้อมูล</mark> หากบันทึกข้อมูลผ่านระบบจะแสดงข้อความ ้ <mark>บันทึกข้อมูลเรียบร้อยแ</mark>ละแสดงข้อมูลล่าสุดที่ท่านได้ทำการบันทึก ดังปรากฏในภาพ

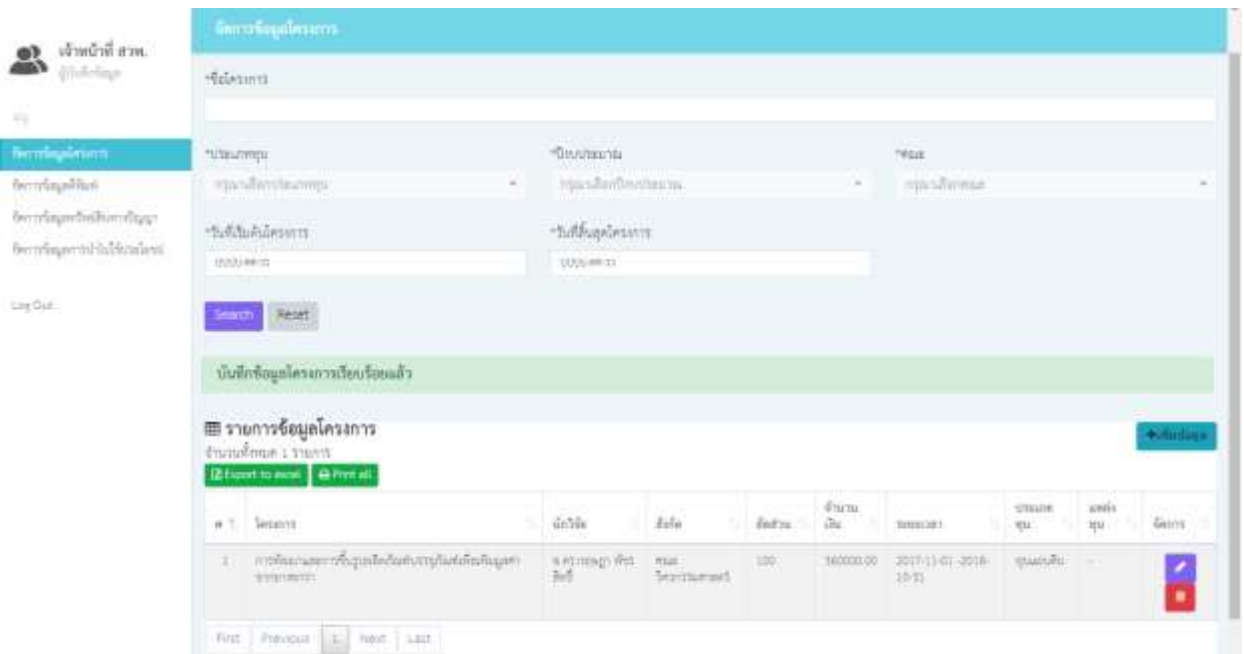

### **>> แก้ไขข้อมูลโครงการวิจัย**

**-** ผู้บันทึกเลือกข้อมูลที่ต้องการแก้ไข <mark>⊘</mark>

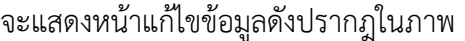

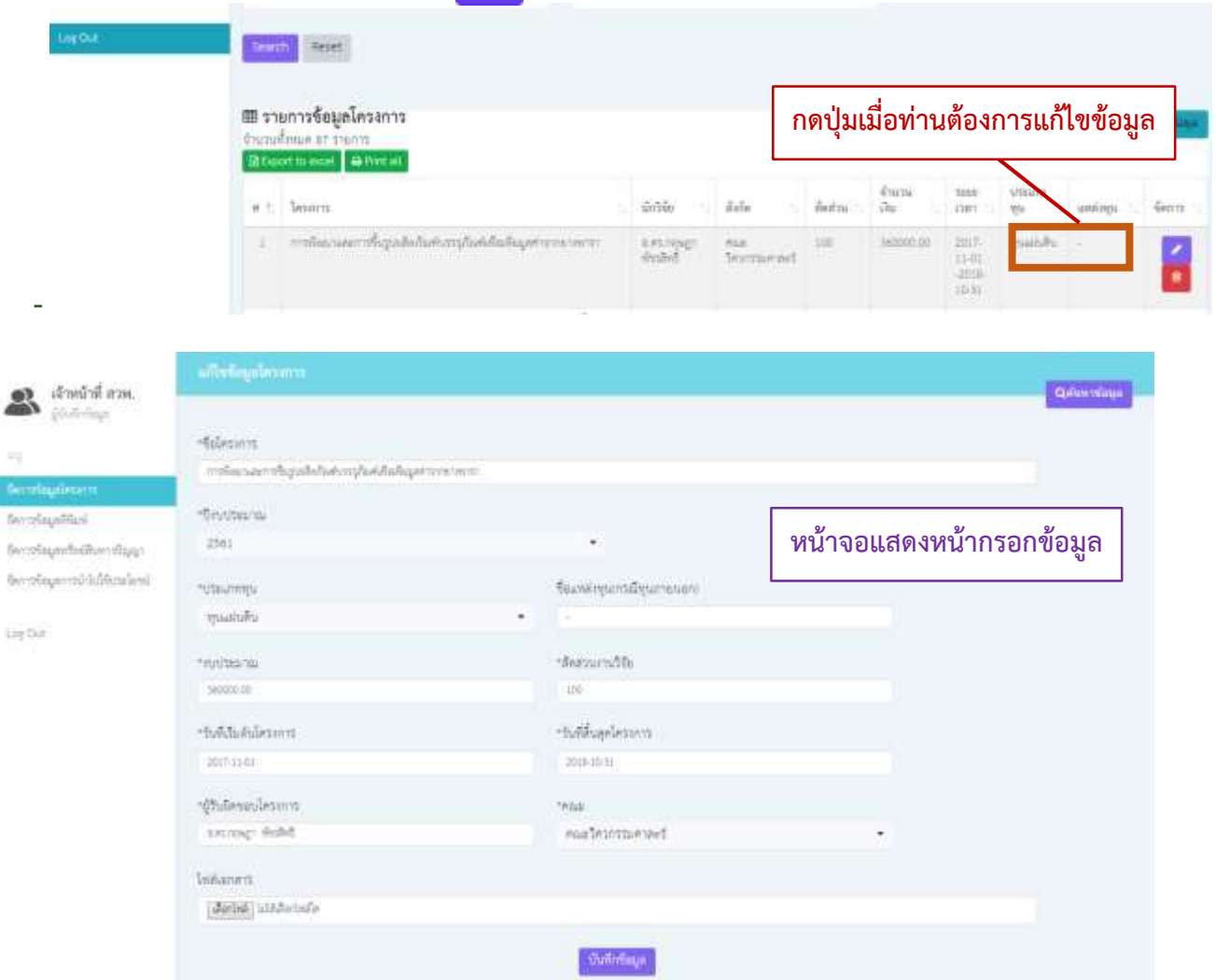

- ผู้บันทึกข้อมูลทำการกรอกข้อมูลที่ต้องการแก้ไข และต้องกรอกข้อมูลให้ครบถ้วนในช่องที่มี สัญลักษณ์ (\*)
- เมื่อกรอกข้อมูลเรียบร้อย กดปุ่ม บันทึกข้อมูล หากบันทึกข้อมูลผ่านระบบจะแสดงข้อความ ี <mark>แก้ไขข้อมูลเรียบร้อยแ</mark>ละแสดงข้อมูลล่าสุดที่ท่านได้ทำการบันทึก ดังปรากฏในภาพ

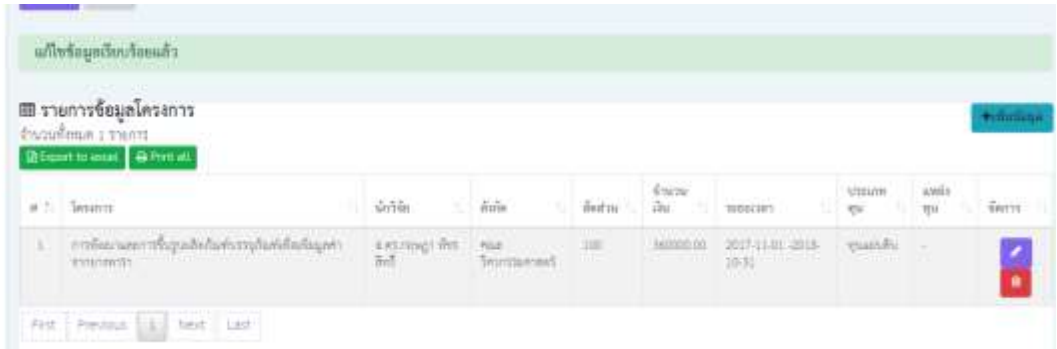

### **>> ลบข้อมูลโครงการวิจัย**

- ผู้บันทึกเลือกข้อมูลที่ต้องการลบโดยกดปุ่ม ระบบจะแสดง popup ยืนยันการลบข้อมูลดัง ปรากฏในภาพ

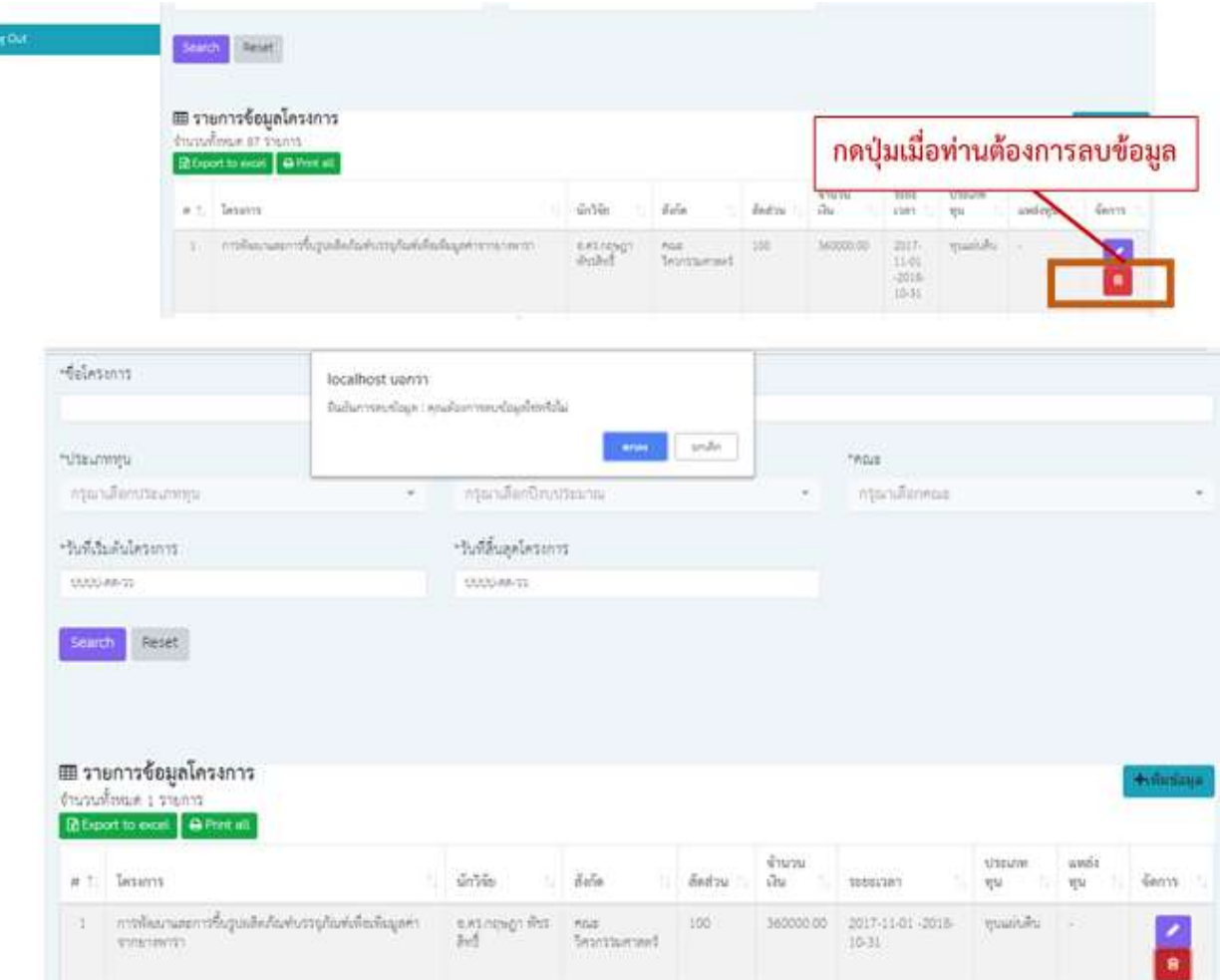

- กรณียืนยันการลบข้อมูล ผู้บันทึกข้อมูลกดปุ่มตกลงบน popup ยืนยันการลบข้อมูล
- กรณีไม่ต้องการลบข้อมูล ผู้บันทึกข้อมูลกดปุ่มยกเลิกบน popup เพื่อยกเลิกการลบข้อมูล
- หากลบข้อมูลเรียบร้อย ระบบแสดงข้อความ ลบข้อมูลเรียบร้อย และข้อมูลที่ท่านลบจะหายไปจาก หน้าจอ ดังปรากฏในภาพ

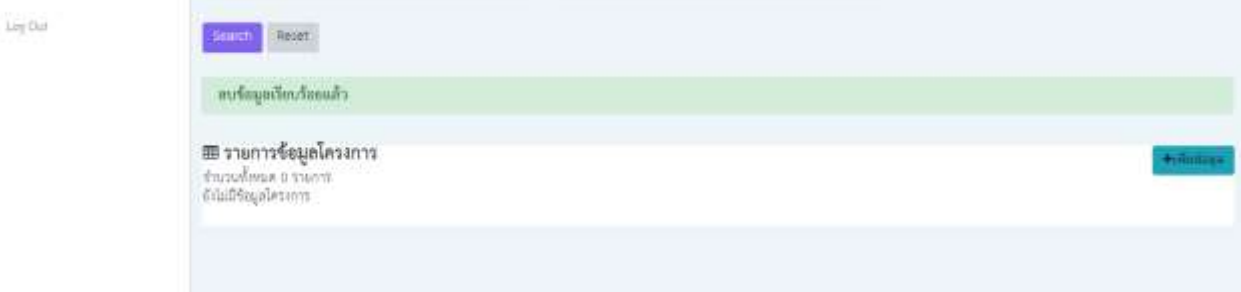

## **2. จัดการข้อมูลตีพิมพ์**

- **>> ค้นหาข้อมูลตีพิมพ์**
- กรณีที่ผู้ใช้งานต้องการค้นหาข้อมูลตามความต้องการ ให้ระบุเงื่อนไขการค้นหา ที่ปรากฏในกรอบสีส้ม ดังภาพประกอบด้านล่าง และกด Search ข้อมูลจะแสดงผลตามเงื่อนไขที่ท่านค้นหา

 $\sqrt{2}$ 

- **กรณีต้องการ Export ข้อมูลเป็นไฟล์ Excel** ให้กดปุ่ม **Export to Excel**

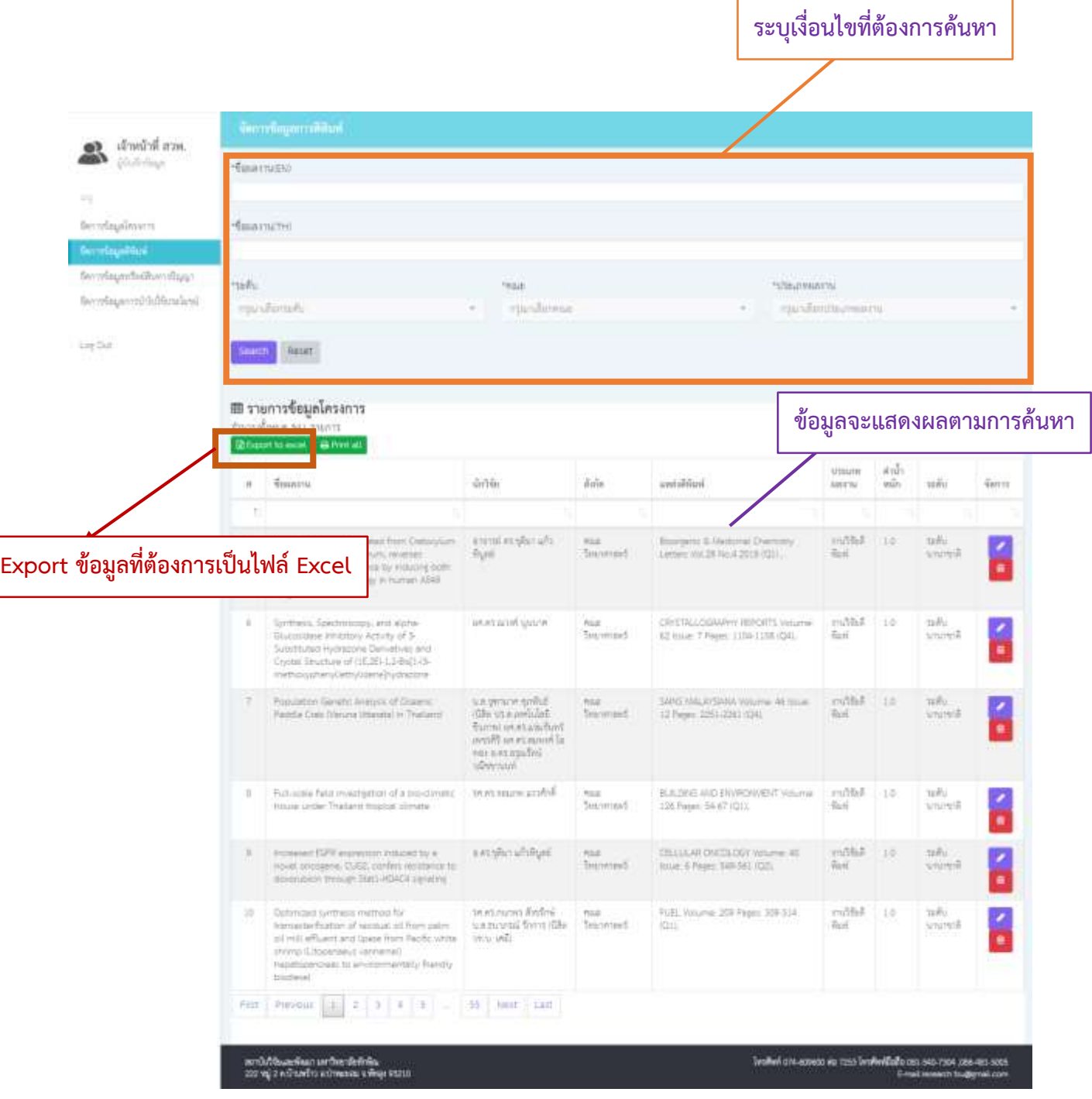

# **>> เพิ่มข้อมูลตีพิมพ์**

**-** ผู้บันทึกข้อมูลกดปุ่ม **+เพิ่มข้อมูล** จะแสดงหน้าฟอร์มการกรอกข้อมูลดังปรากฎในภาพ

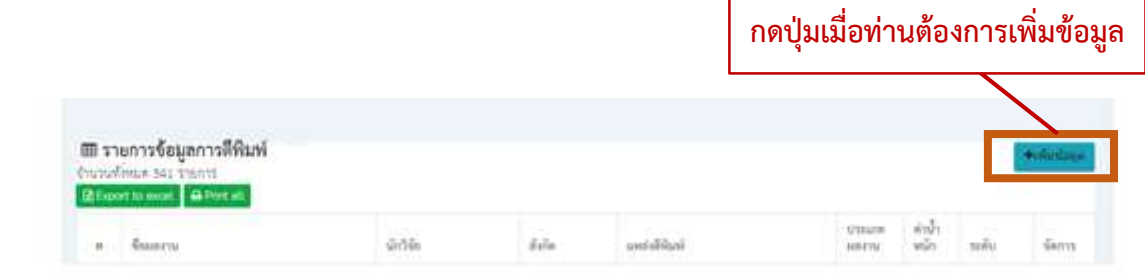

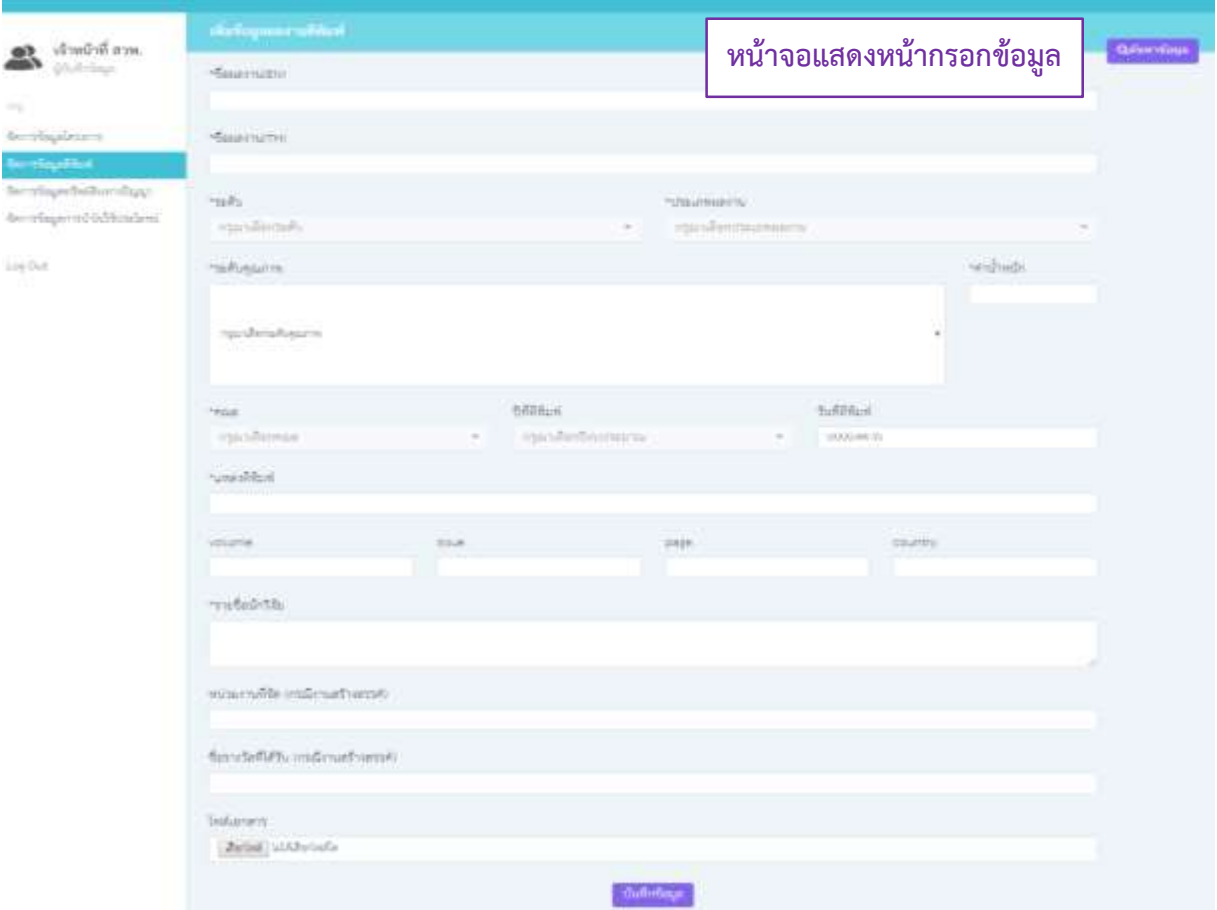

- ผู้บันทึกข้อมูลจะต้องทำการกรอกข้อมูลให้ครบถ้วนในช่องที่มีสัญลักษณ์ (\*)
- เมื่อกรอกข้อมูลเรียบร้อย กดปุ่ม บันทึกข้อมูล หากบันทึกข้อมูลผ่านระบบจะแสดงข้อความ ้ <mark>บันทึกข้อมูลเรียบร้อยและแสด</mark>งข้อมูลล่าสุดที่ท่านได้ทำการบันทึก ดังปรากฏในภาพ

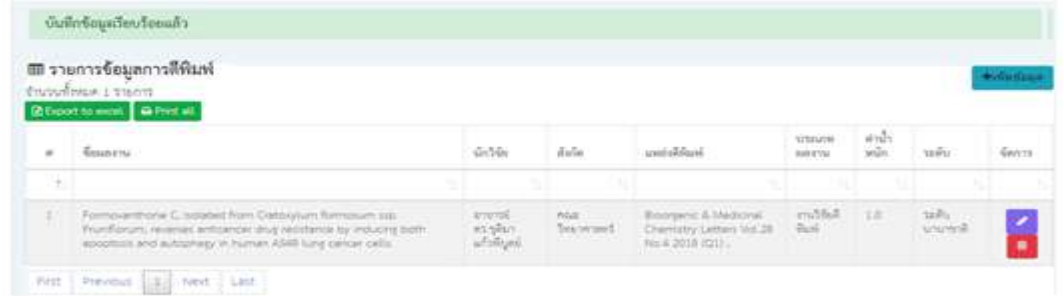

#### **>> แก้ไขข้อมูลตีพิมพ์**

**-** ผู้บันทึกเลือกข้อมูลที่ต้องการแก้ไขจะแสดงหน้าแก้ไขข้อมูลดังปรากฎในภาพ

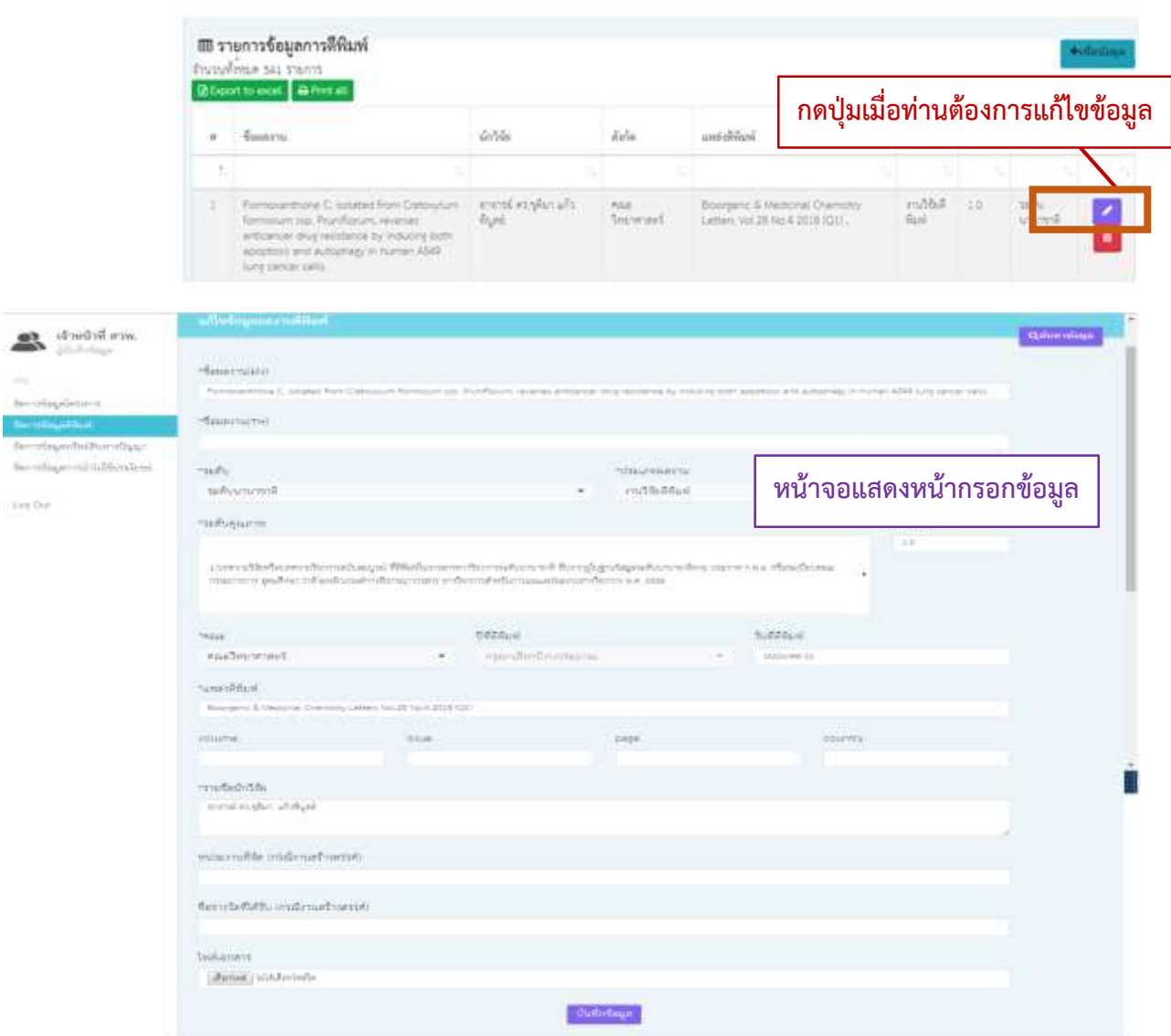

- ผู้บันทึกข้อมูลท าการกรอกข้อมูลที่ต้องการแก้ไข และต้องกรอกข้อมูลให้ครบถ้วนในช่องที่มี สัญลักษณ์ (\*)
- เมื่อกรอกข้อมูลเรียบร้อย กดปุ่ม บันทึกข้อมูล หากบันทึกข้อมูลผ่านระบบจะแสดงข้อความ ี <mark>แก้ไขข้อมูลเรียบร้อยแ</mark>ละแสดงข้อมูลล่าสุดที่ท่านได้ทำการบันทึก ดังปรากฏในภาพ

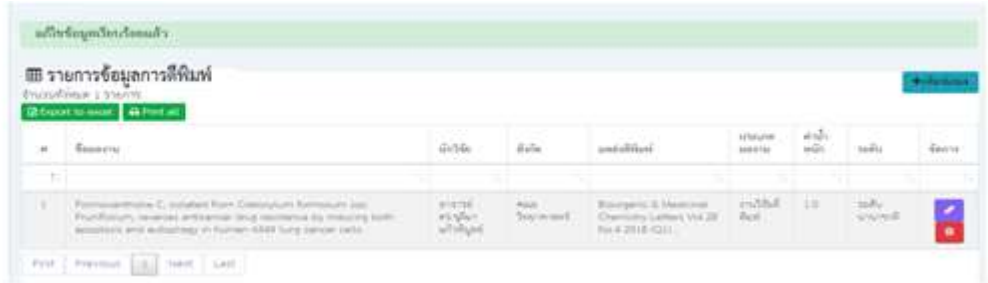

### **>> ลบข้อมูลการตีพิมพ์**

- ผู้บันทึกเลือกข้อมูลที่ต้องการลบโดยกดปุ่ม ระบบจะแสดง popup ยืนยันการลบข้อมูลดัง ปรากฏในภาพ

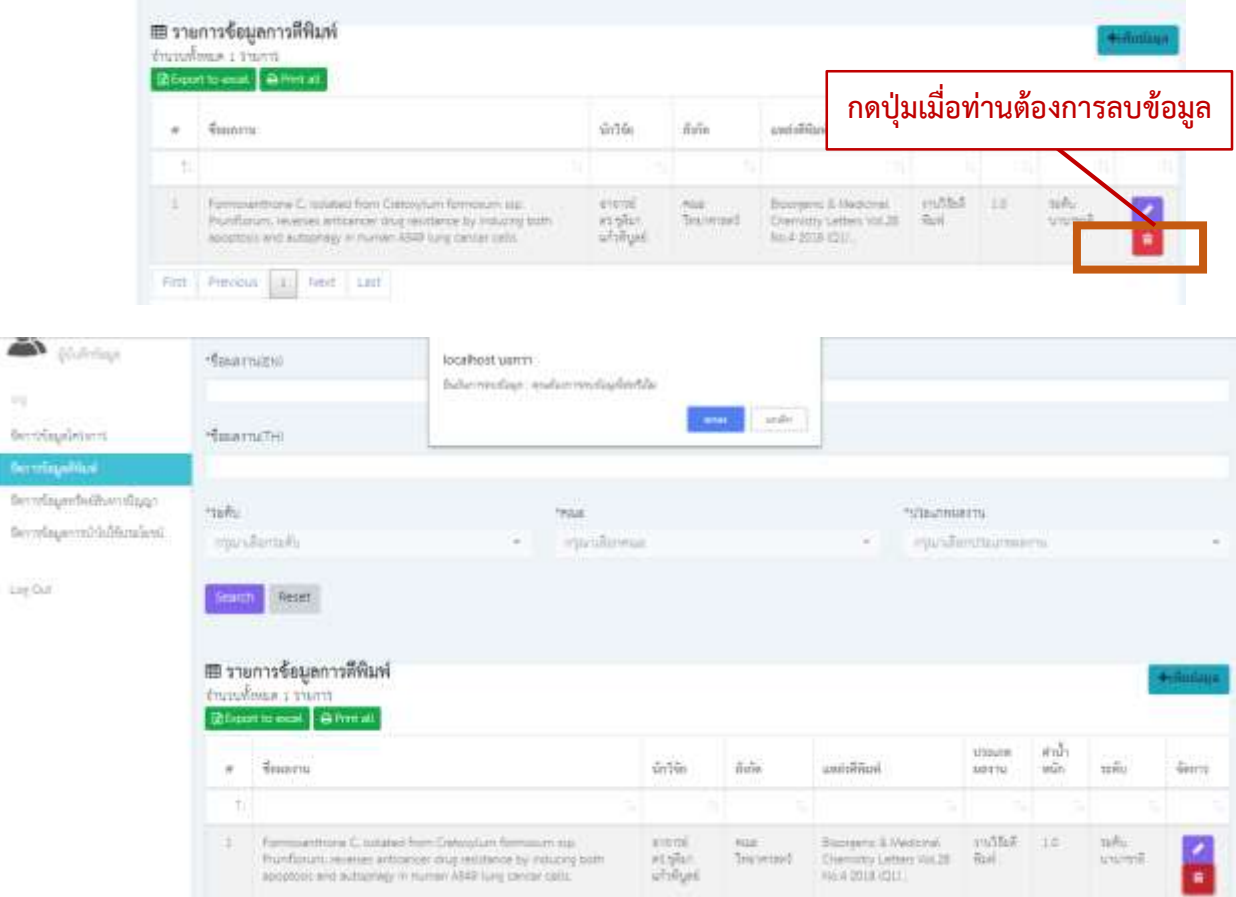

- กรณียืนยันการลบข้อมูล ผู้บันทึกข้อมูลกดปุ่มตกลงบน popup ยืนยันการลบข้อมูล
- กรณีไม่ต้องการลบข้อมูล ผู้บันทึกข้อมูลกดปุ่มยกเลิกบน popup เพื่อยกเลิกการลบข้อมูล
- หากลบข้อมูลเรียบร้อย ระบบแสดงข้อความ ลบข้อมูลเรียบร้อย และข้อมูลที่ท่านลบจะหายไปจาก หน้าจอ ดังปรากฏในภาพ

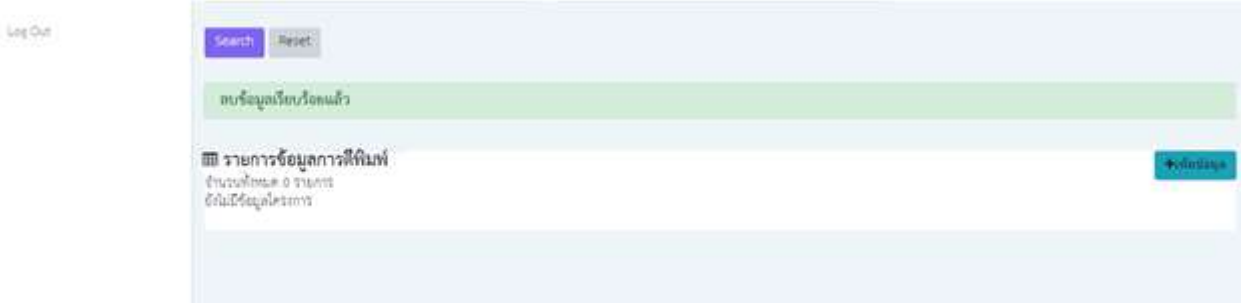

### **3. จัดการข้อมูลทรัพย์สินทางปัญญา**

### **>> ค้นหาข้อมูล**

- กรณีที่ผู้ใช้งานต้องการค้นหาข้อมูลตามความต้องการ ให้ระบุเงื่อนไขการค้นหา ที่ปรากฏในกรอบสีส้ม ดังภาพประกอบด้านล่าง และกด Search ข้อมูลจะแสดงผลตามเงื่อนไขที่ท่านค้นหา
- **กรณีต้องการ Export ข้อมูลเป็นไฟล์ Excel** ให้กดปุ่ม **Export to Excel** .

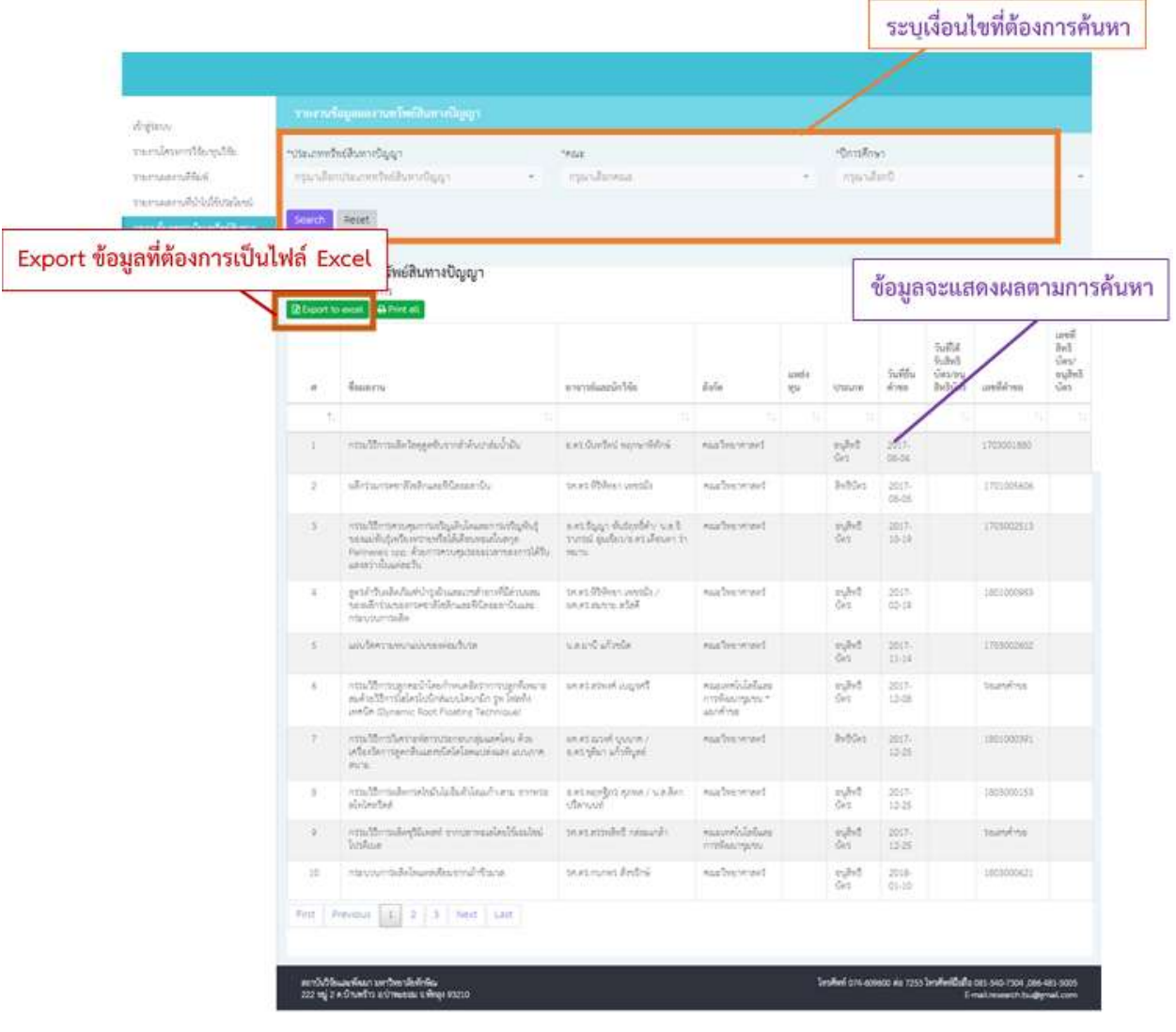

### **>> เพิ่มข้อมูลผลงานทรัพย์สินทางปัญญา**

**-** ผู้บันทึกข้อมูลกดปุ่ม **+เพิ่มข้อมูล** จะแสดงหน้าฟอร์มการกรอกข้อมูลดังปรากฎในภาพ

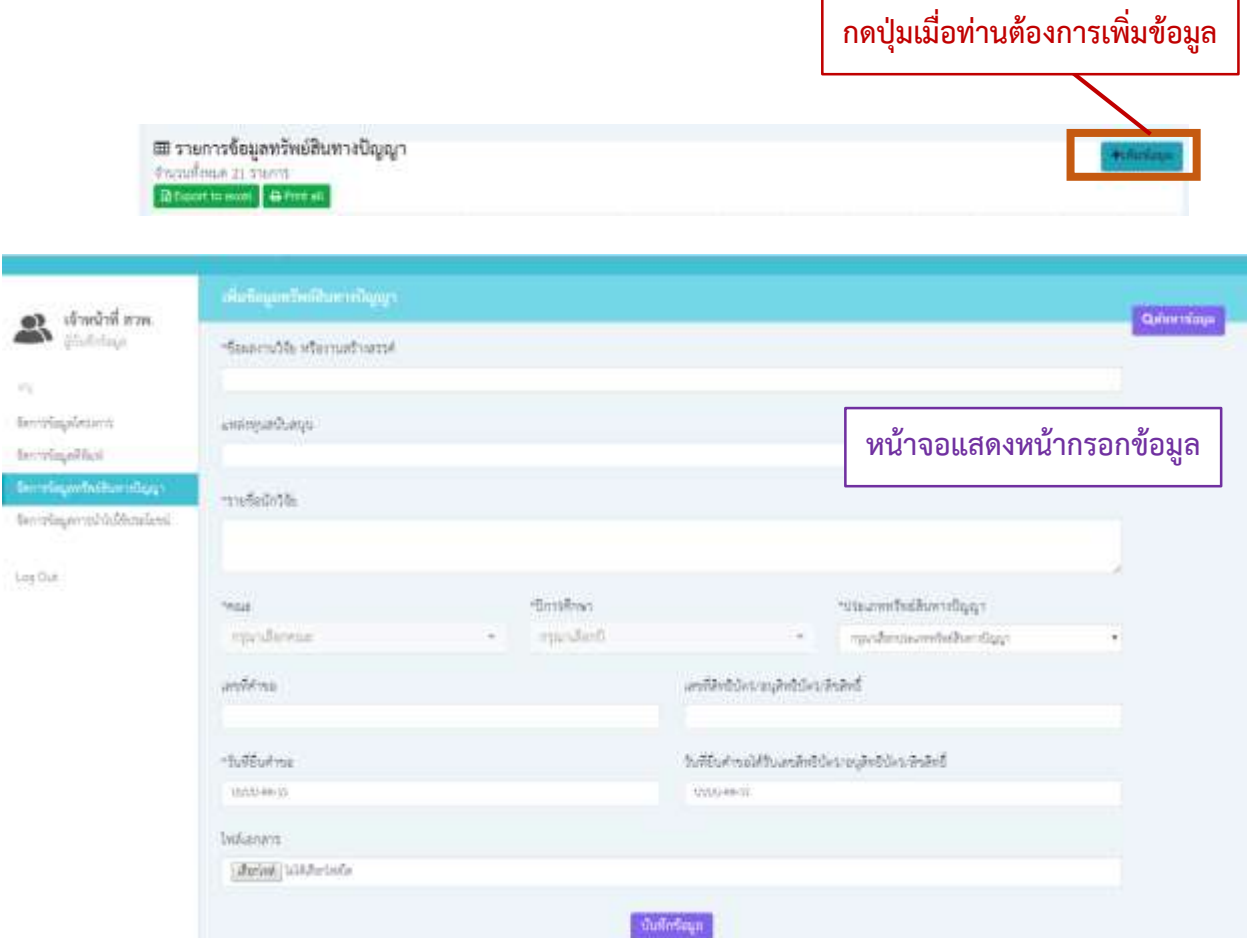

- ผู้บันทึกข้อมูลจะต้องทำการกรอกข้อมูลให้ครบถ้วนในช่องที่มีสัญลักษณ์ (\*)
- เมื่อกรอกข้อมูลเรียบร้อย กดปุ่ม บันทึกข้อมูล หากบันทึกข้อมูลผ่านระบบจะแสดงข้อความ ึ <mark>บันทึกข้อมูลเรียบร้อยแ</mark>ละแสดงข้อมูลล่าสุดที่ท่านได้ทำการบันทึก ดังปรากฏในภาพ

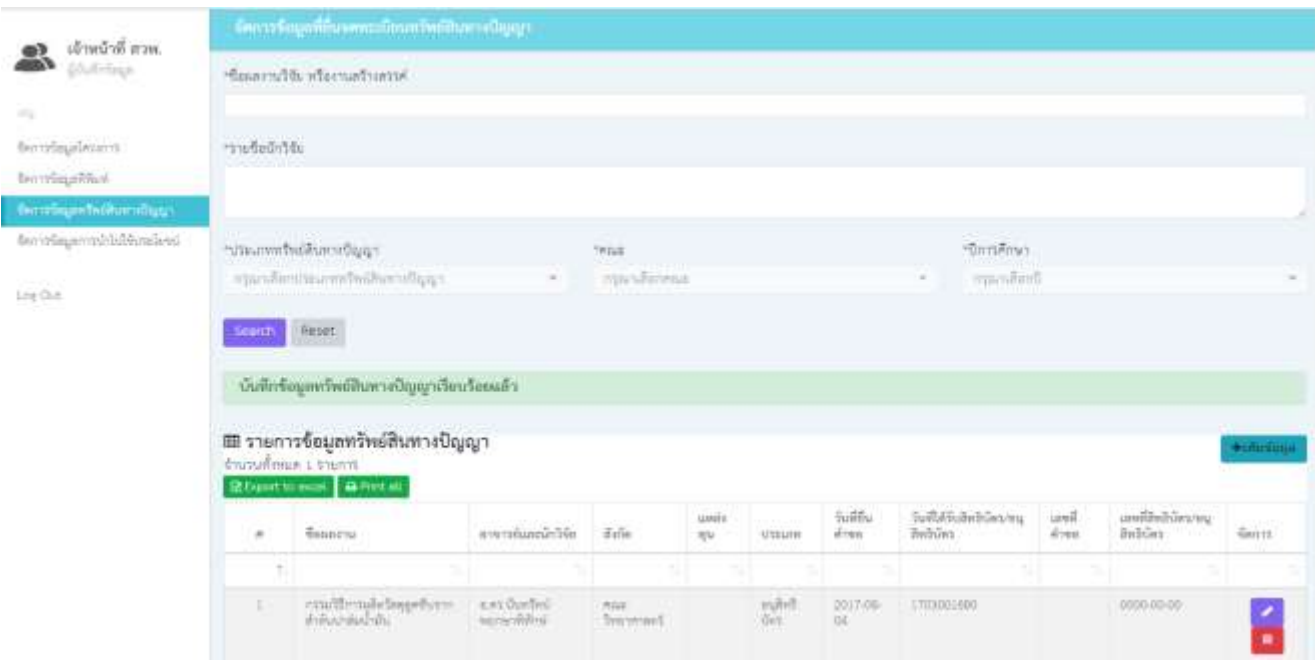

### **>> แก้ไขข้อมูลผลงานทรัพย์สินทางปัญญา**

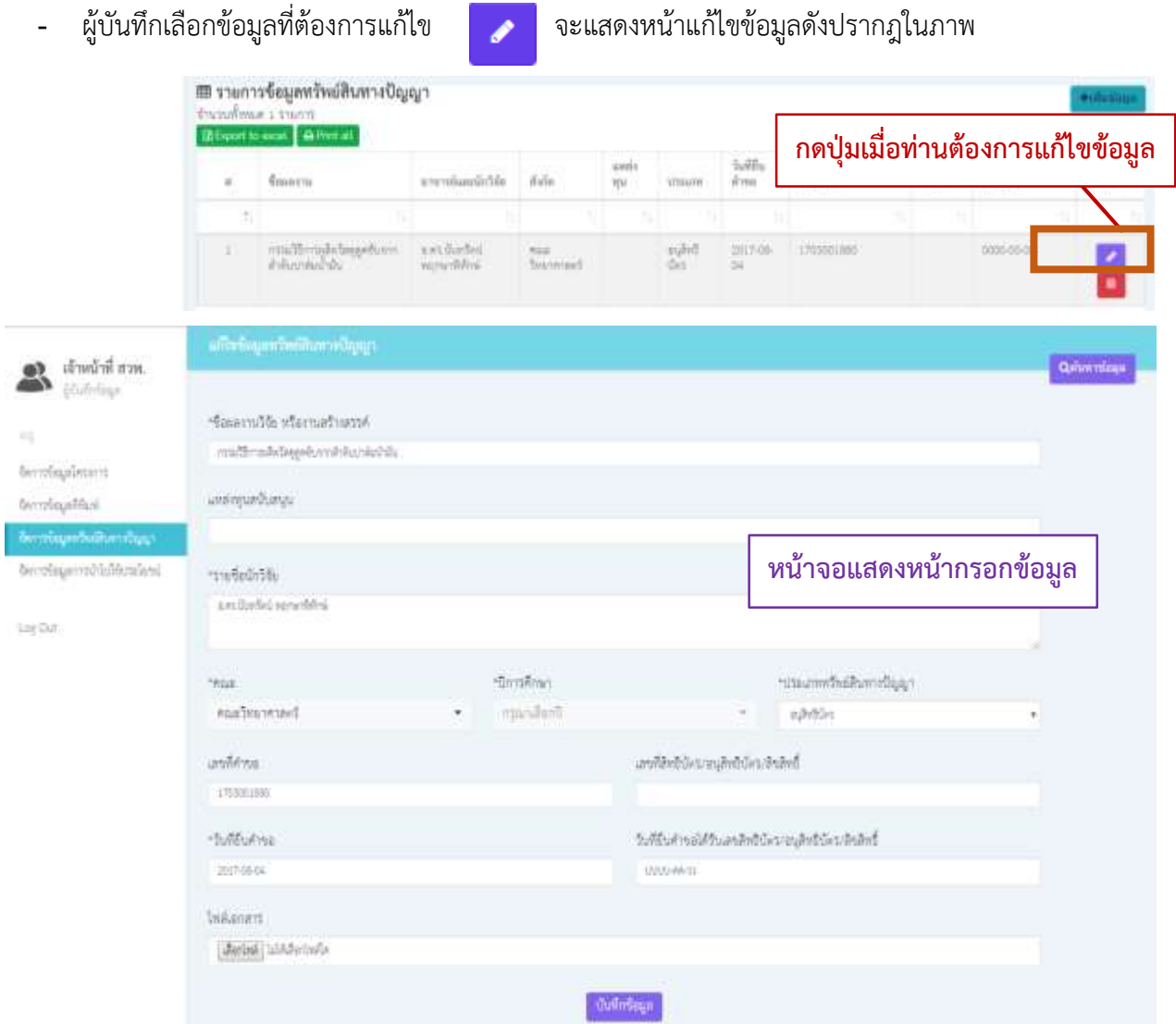

- ผู้บันทึกข้อมูลทำการกรอกข้อมูลที่ต้องการแก้ไข และต้องกรอกข้อมูลให้ครบถ้วนในช่องที่มี สัญลักษณ์ (\*)
- เมื่อกรอกข้อมูลเรียบร้อย กดปุ่ม บันทึกข้อมูล หากบันทึกข้อมูลผ่านระบบจะแสดงข้อความ ้ <mark>แก้ไขข้อมูลเรียบร้อยแ</mark>ละแสดงข้อมูลล่าสุดที่ท่านได้ทำการบันทึก ดังปรากฏในภาพ

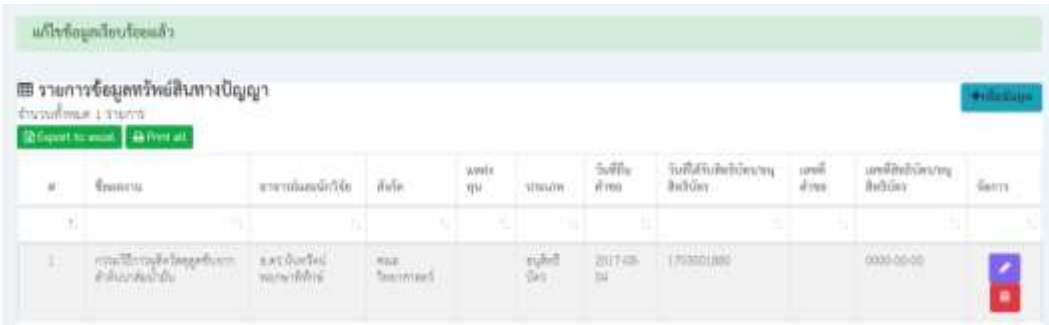

#### **>> ลบข้อมูลการตีพิมพ์**

- ผู้บันทึกเลือกข้อมูลที่ต้องการลบโดยกดปุ่ม ระบบจะแสดง popup ยืนยันการลบข้อมูลดัง ปรากฏในภาพ

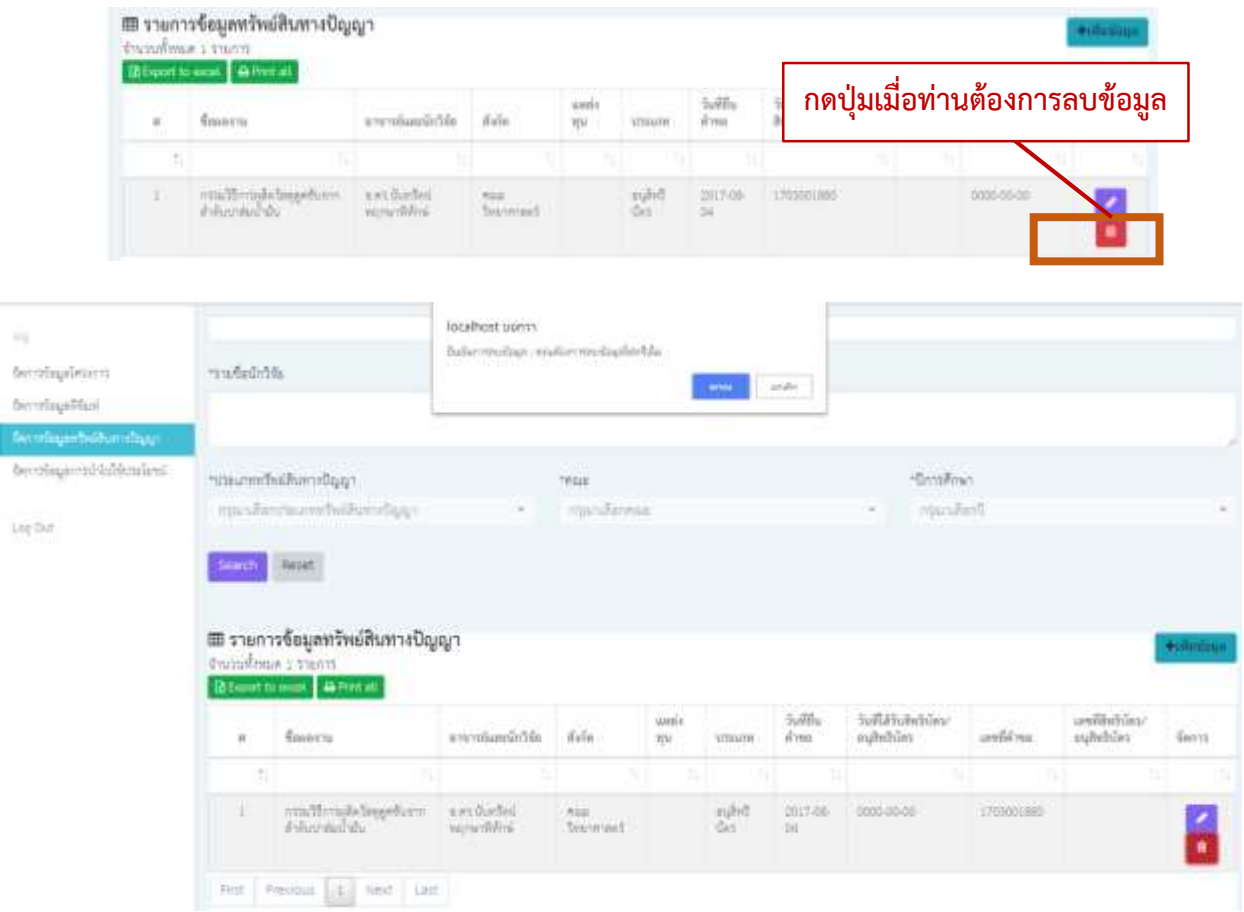

- กรณียืนยันการลบข้อมูล ผู้บันทึกข้อมูลกดปุ่มตกลงบน popup ยืนยันการลบข้อมูล
- กรณีไม่ต้องการลบข้อมูล ผู้บันทึกข้อมูลกดปุ่มยกเลิกบน popup เพื่อยกเลิกการลบข้อมูล
- หากลบข้อมูลเรียบร้อย ระบบแสดงข้อความ ลบข้อมูลเรียบร้อย และข้อมูลที่ท่านลบจะหายไปจาก หน้าจอ ดังปรากฏในภาพ

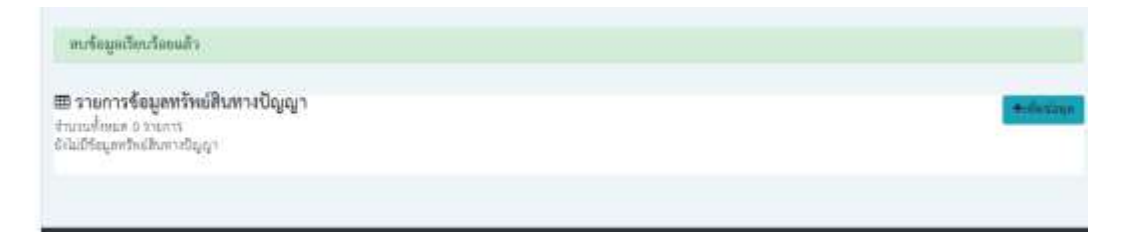

### **4. จัดการข้อมูลการน าไปใช้ประโยชน์**

**>> ค้นหาข้อมูล**

-

- กรณีที่ผู้ใช้งานต้องการค้นหาข้อมูลตามความต้องการ ให้ระบุเงื่อนไขการค้นหา ที่ปรากฏในกรอบสีส้ม ดังภาพประกอบด้านล่าง และกด Search ข้อมูลจะแสดงผลตามเงื่อนไขที่ท่านค้นหา
- **กรณีต้องการ Export ข้อมูลเป็นไฟล์ Excel** ให้กดปุ่ม **Export to Excel** .

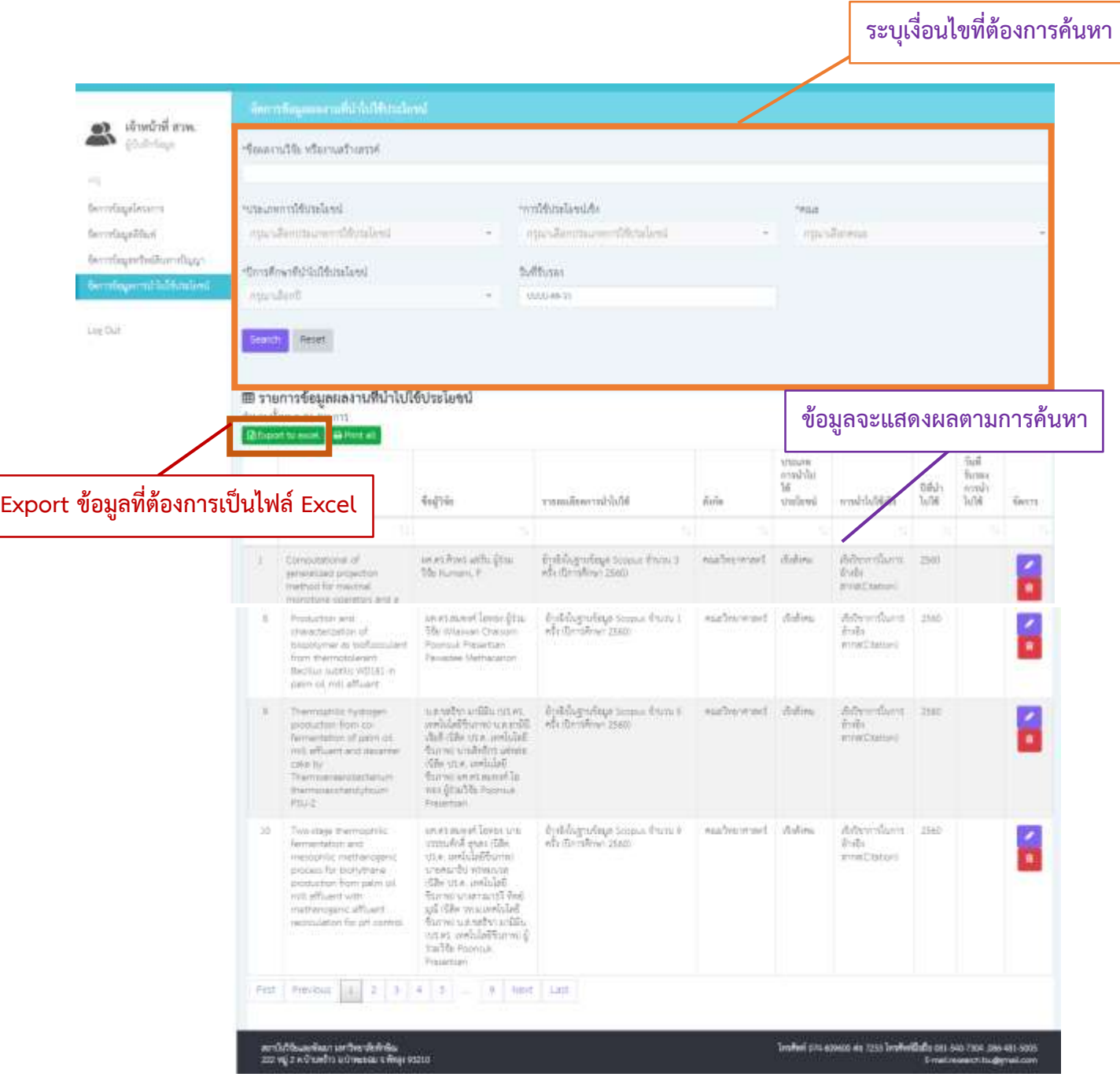

### $>$ >> เพิ่มข้อมูลข้อมูลการนำไปใช้ประโยชน์

**-** ผู้บันทึกข้อมูลกดปุ่ม **+เพิ่มข้อมูล** จะแสดงหน้าฟอร์มการกรอกข้อมูลดังปรากฎในภาพ

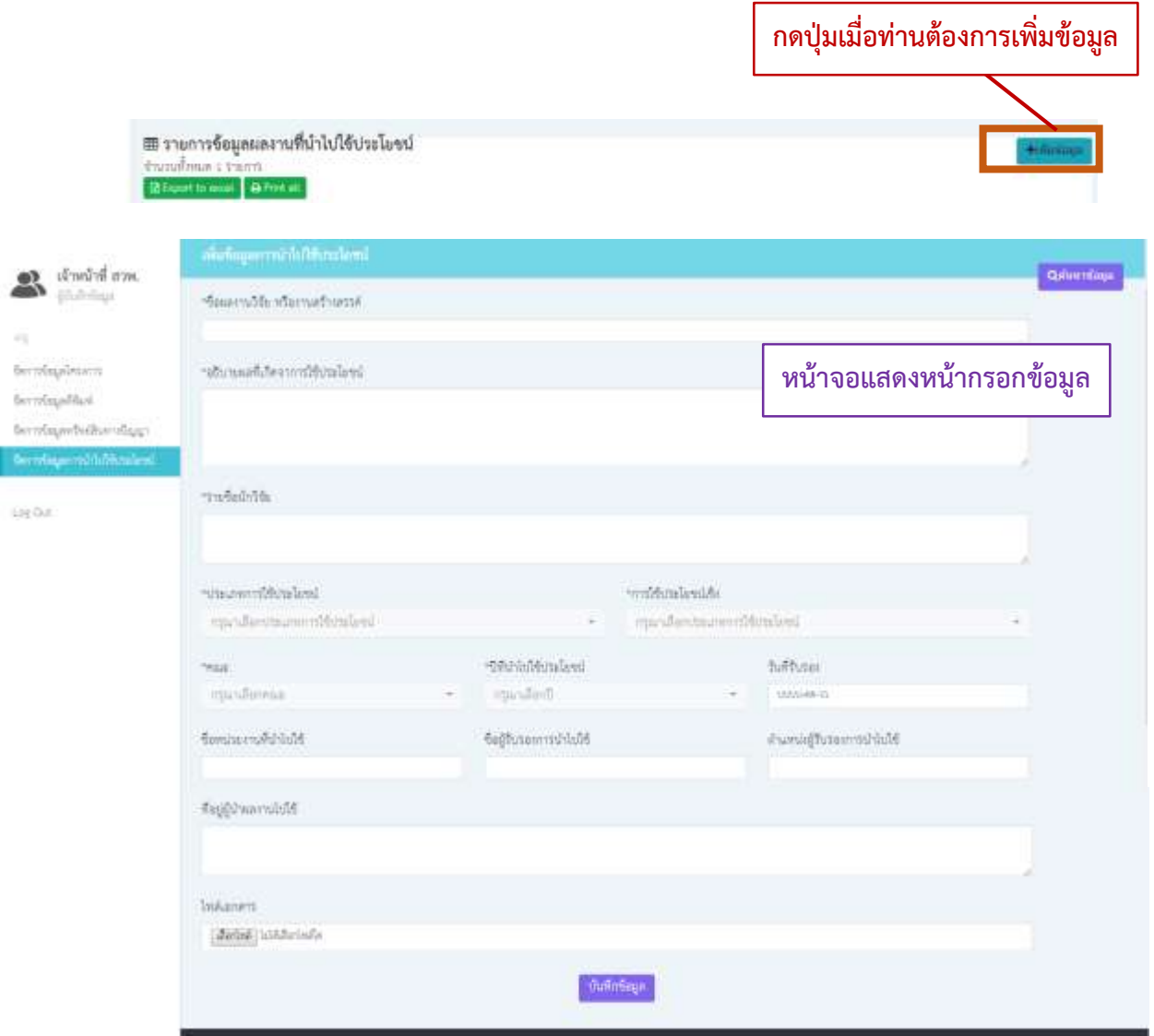

- ผู้บันทึกข้อมูลจะต้องทำการกรอกข้อมูลให้ครบถ้วนในช่องที่มีสัญลักษณ์ (\*)
- เมื่อกรอกข้อมูลเรียบร้อย กดปุ่ม บันทึกข้อมูล หากบันทึกข้อมูลผ่านระบบจะแสดงข้อความ ึ <mark>บันทึกข้อมูลเรียบร้อยแ</mark>ละแสดงข้อมูลล่าสุดที่ท่านได้ทำการบันทึก ดังปรากฏในภาพ

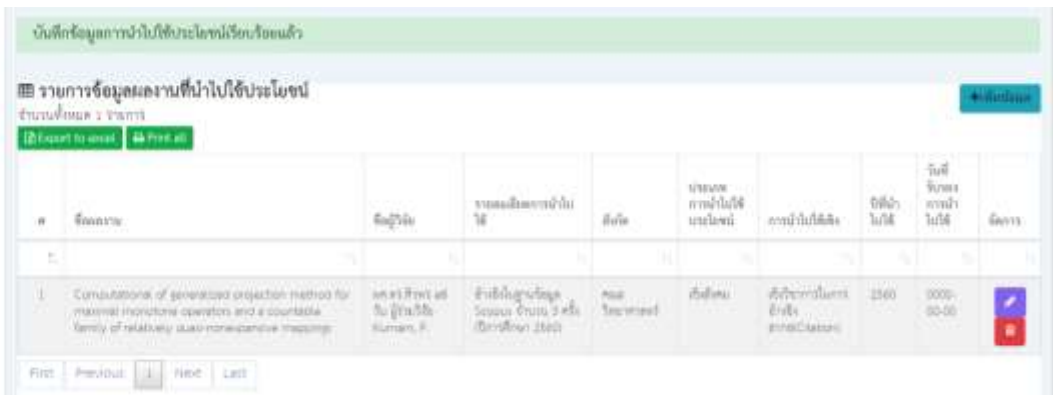

### **>> แก้ไขข้อมูลผลงานทรัพย์สินทางปัญญา**

- 
- 

## **-** ผู้บันทึกเลือกข้อมูลที่ต้องการแก้ไขจะแสดงหน้าแก้ไขข้อมูลดังปรากฎในภาพ

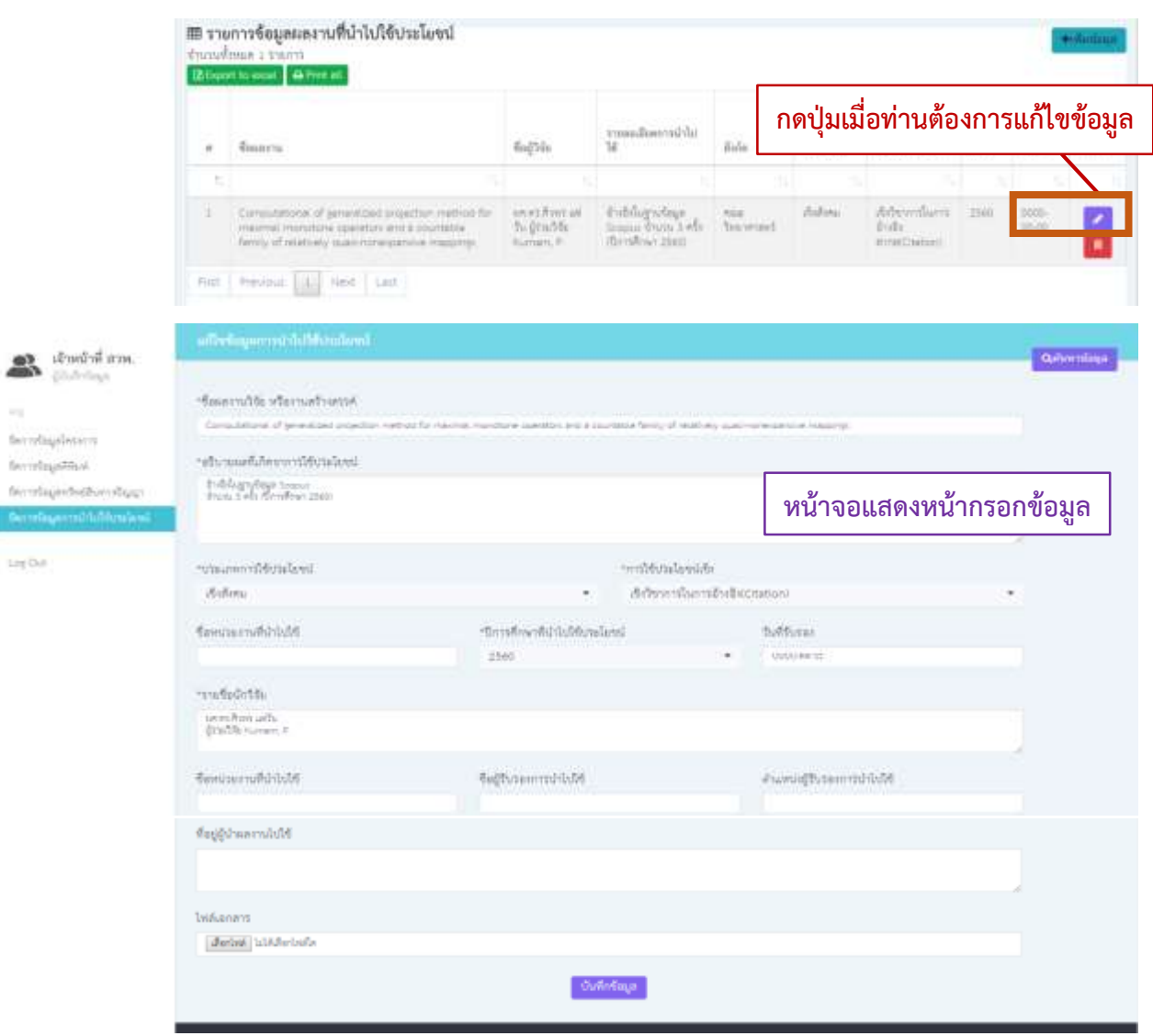

- ผู้บันทึกข้อมูลทำการกรอกข้อมูลที่ต้องการแก้ไข และต้องกรอกข้อมูลให้ครบถ้วนในช่องที่มี สัญลักษณ์ (\*)
- เมื่อกรอกข้อมูลเรียบร้อย กดปุ่ม บันทึกข้อมูล หากบันทึกข้อมูลผ่านระบบจะแสดงข้อความ ้<mark>แก้ไขข้อมูลเรียบร้อยแ</mark>ละแสดงข้อมูลล่าสุดที่ท่านได้ทำการบันทึก ดังปรากฏในภาพ

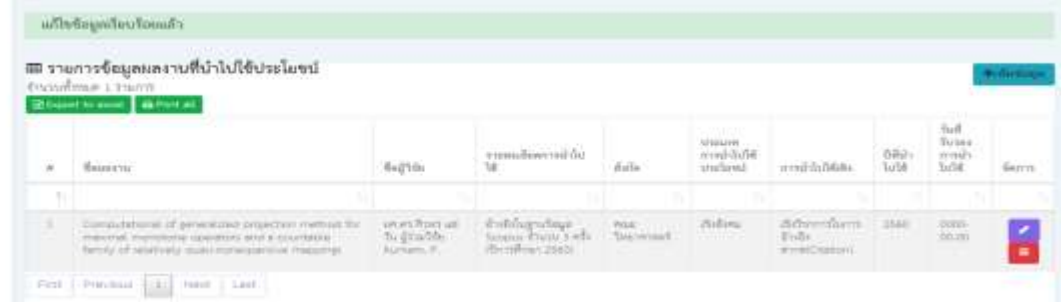

#### **- >> ลบข้อมูลการตีพิมพ์**

์ ผู้บันทึกเลือกข้อมูลที่ต้องการลบโดยกดปุ่ม **นั้น ระบบจะแสดง** popup ยืนยันการลบข้อมูลดัง

#### ปรากฏในภาพ

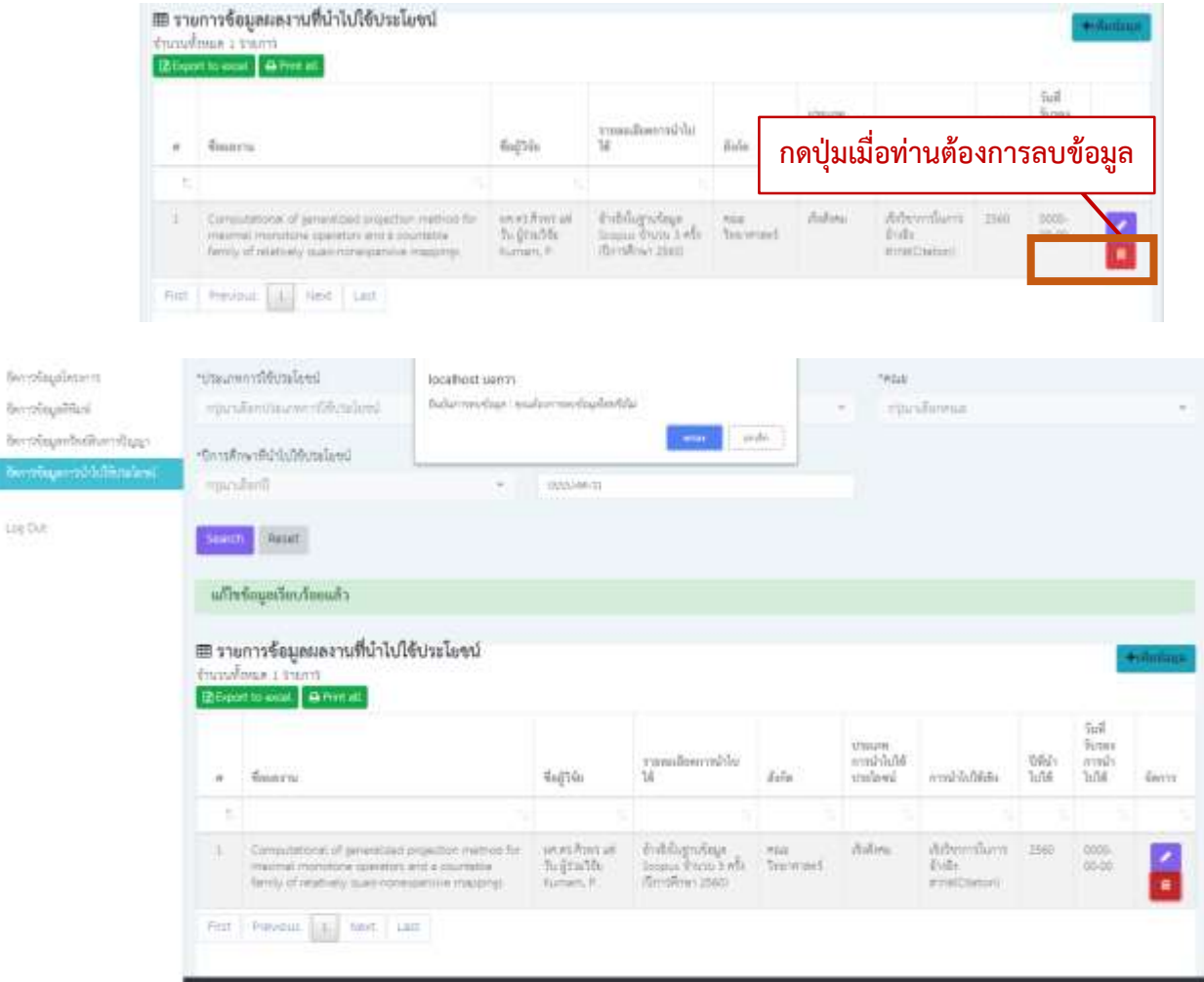

- กรณียืนยันการลบข้อมูล ผู้บันทึกข้อมูลกดปุ่มตกลงบน popup ยืนยันการลบข้อมูล
- กรณีไม่ต้องการลบข้อมูล ผู้บันทึกข้อมูลกดปุ่มยกเลิกบน popup เพื่อยกเลิกการลบข้อมูล
- หากลบข้อมูลเรียบร้อย ระบบแสดงข้อความ ลบข้อมูลเรียบร้อย และข้อมูลที่ท่านลบจะหายไปจาก หน้าจอ ดังปรากฏในภาพ

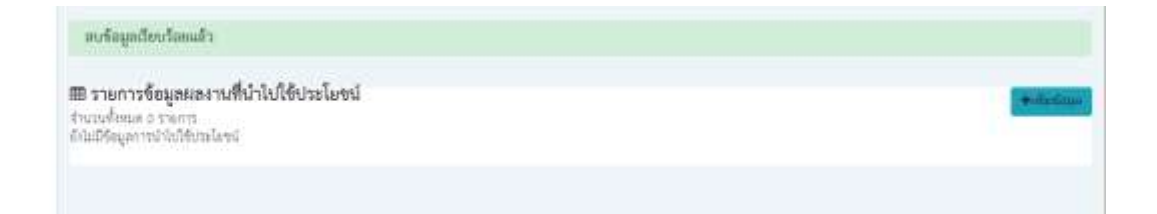